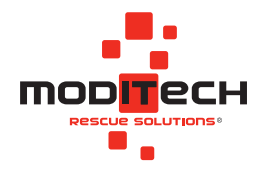

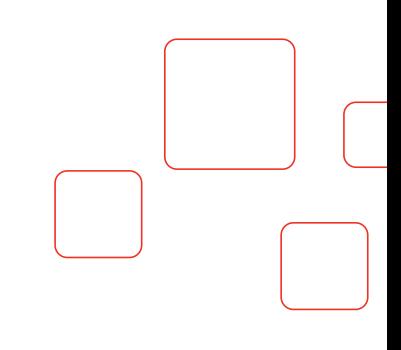

# Bedienungsanleitung **CRS Online Edition**

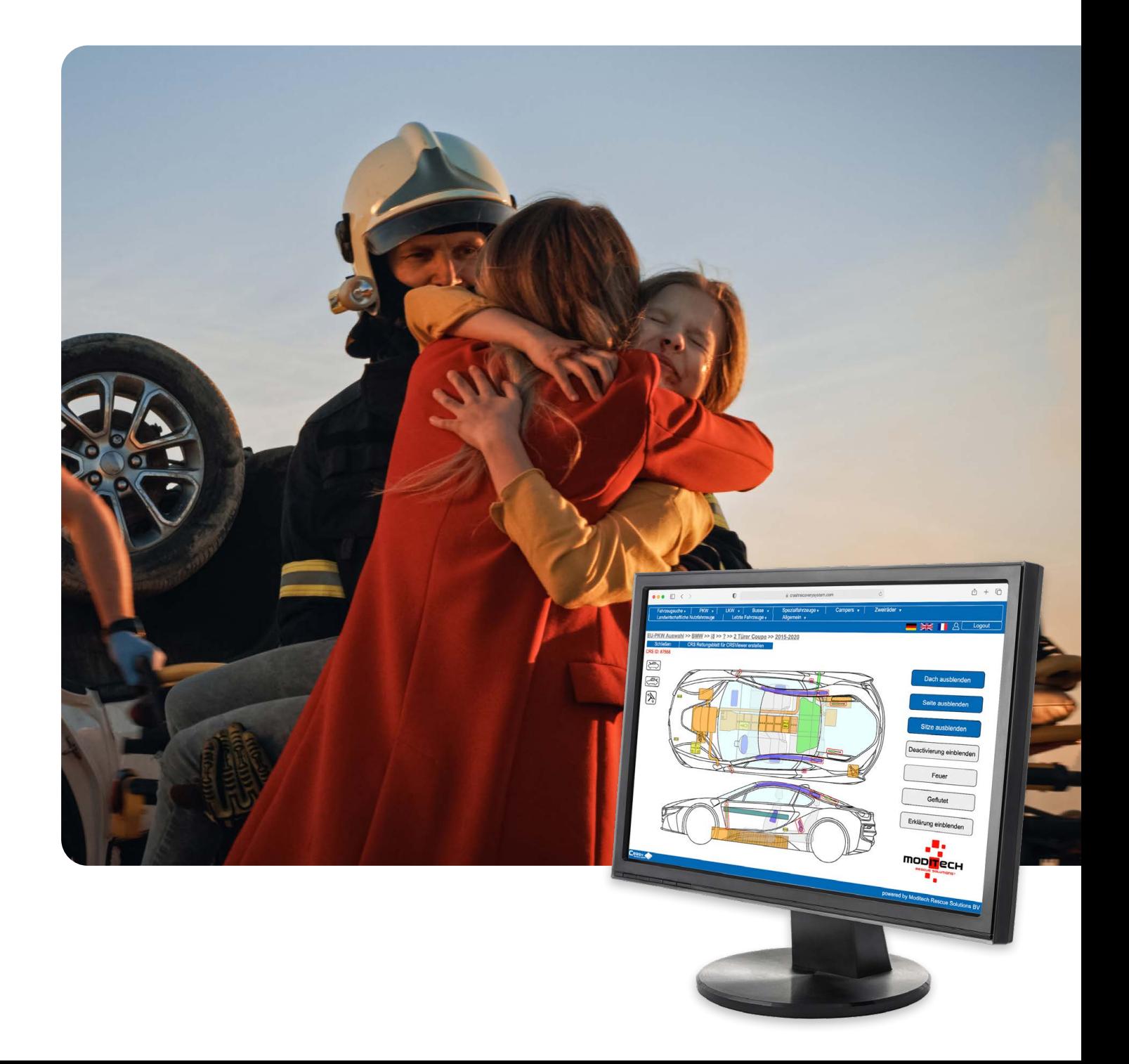

# **Inhaltsverzeichnis**

## [KAPITEL 1: EINLEITUNG](#page-2-0)

### [KAPITEL 2: INSTALLATION](#page-3-0)

- [Aufrufen von CRS Online Edition](#page-3-0)
- [Aufrufen von CRS Online Edition > Passwortmanagement](#page-3-0)
- Aufrufen von CRS Online Edition mit Einsatzleitsystem

### [KAPITEL 3: STARTBILDSCHIRM](#page-5-0)

- Allgemein
- Einstellungen

### [KAPITEL 4: FAHRZEUGAUSWAHL](#page-7-0)

- [Manuelle Fahrzeugauswahl](#page-7-0)
- [Kennzeichen abfragen \(RDW+ Online Edition\)](#page-10-0)
- [FIN abfragen \(RDW+ Online Edition\)](#page-13-0)
- [Fahrzeugdateien weiterleiten](#page-13-0)
- [Kennzeichen & FIN Abfragen Leitstelle](#page-14-0)
- [CRS Viewer](#page-15-0)
- [Letzte Fahrzeuge](#page-16-0)
- [KAPITEL 5: CRS RETTUNGSDATENBLATT](#page-17-0)
- [KAPITEL 6: ÜBERSICHT ALLER KOMPONENTEN](#page-22-0)
- [KAPITEL 7: GARANTIE](#page-29-0)
- [KAPITEL 8: HAFTUNG](#page-30-0)

# <span id="page-2-0"></span>Kapitel 1 **Einführung**

Das Crash Recovery System Online Edition ins NdB-Netz (CRS Online Edition), ist ein Fahrzeug-Informationsdatenbank speziell für stationiäre Nutzer, z.B. in Rettungsleitstellen, entwickelt. Diese Edition erlaubt **Kennzeichen** Abfragen und **FIN** Abfragen, **eine Funktion, die nur von Leitstelle genutzt werden kann**.

Das Crash Recovery System unterstützt Rettungskräfte bei der Personenrettung aus verunfallten Fahrzeugen. Das System stellt innerhalb weniger Sekunden eine komplette Übersicht jener Sicherheitssysteme dar, die während der Rettungsarbeiten eine potentielle Gefahr für die Rettungskräfte und die verunfallten Personen darstellen können.

Das System zeigt die Positionierung der Sicherheits- und Antriebssysteme auf und gibt wichtige Bitte beachten:e über deren Deaktivierung. Da alle notwendigen Daten sofort verfügbar sind, kann wertvolle Zeit für eine effiziente Rettung gewonnen werden.

CRS Online Edition erlaubt dem Nutzer die einfache Weitergabe des Fahrzeugtyps per Datenblatt-ID, per Viewer eingebaut in die CRS Stand Alone Editionen sowie die Ausgabe der Fahrzeuginformationen im verschlüsselte PDF-Format an ein CRS Viewer.

Copyright © Moditech Rescue Solutions B.V. Alle Rechte vorbehalten.

### **Technische Daten / Systemanforderungen**

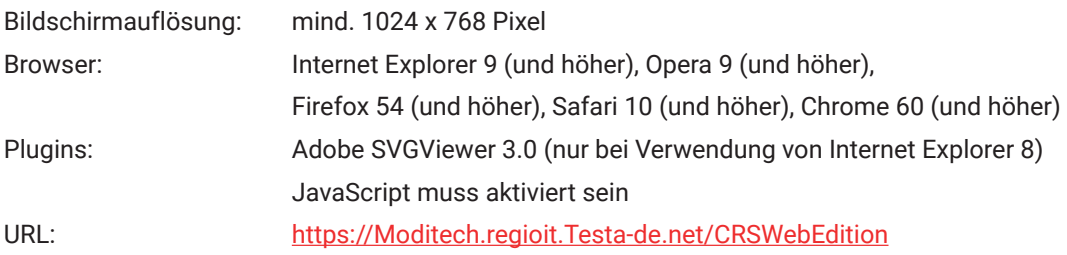

### **Datenbank aktualisieren**

Die Datenbank von Crash Recovery System online befindet sich immer auf dem aktuellen Stand. Eine manuelle Aktuallisierung ist nicht erforderlich.

### **Support**

Wenn Sie ein Problem mit der Crash Recovery System Online Edition haben, wenden Sie sich bitte an un [support@moditech.com.](mailto:support@moditech.com)

# <span id="page-3-0"></span>Kapitel 2 **Installation**

### **Einführung**

Für die Nutzung von Crash Recovery System Online muss keine Software installiert werden. CRS Online Edition ist somit auf jedem PC mit Internetzugang lauffhähig. Die Systemanforderungen (s. Technische Daten) müssen erfüllt sein und ein **Zugang nach das gesicherte NdB-Netz** mit autorisierter IP-Adresse is notwendig. Die IP-Adresse soll anfangen **192.168.x.x.**

### **Aufrufen von CRS Online Edition**

Crash Recovery System Online wird durch Aufrufen der Internetseite https://Moditech.regioit.Testa-de.ne[t/CRSWebEdition](https://Moditech.regioit.Testa-de.net/CRSWebEdition) im Internetbrowser gestartet. Die Anmeldung erfolgt durch Eingabe der Lizenzcode und des zugehörigen Passworts.

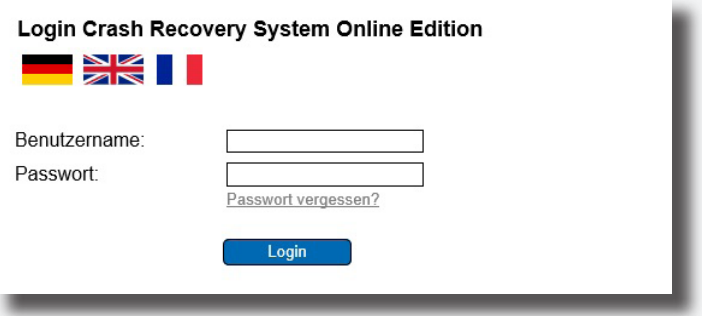

### Aufrufen von CRS Online Edition > **Passwortmanagement**

Falls Sie noch kein Administrator Passwort verwenden oder Ihre Administrator Passwort vergessen sind, sollen Sie **zuerst ein neues Passwort für Ihr Administratorkonto erstellen über** https://moditech.regioit.testa-de.net/crswebedition/index.php?menu=password\_forgotten.

Sie können dann anmelden im Startbildschirm der Online-Edition (https://moditech.regioit.testa-de. net/crswebedition) mit Ihrem Administratorname und neu gespeicherte Passwort. Hier können Sie Ihr **Passwort für die Online-Edition** ändern.

Mit Ihrem **Lizenzcode** und neu gespeicherte Passwort (**nicht** das Administrator Passwort) melden Sie sich dann neu an bei der Online-Edition (https://moditech.regioit.testa-de.net/crswebedition).

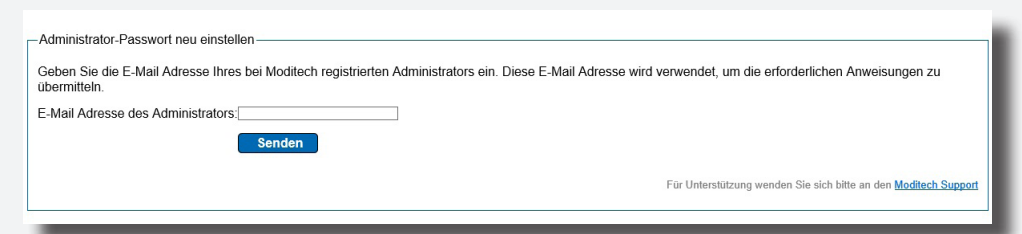

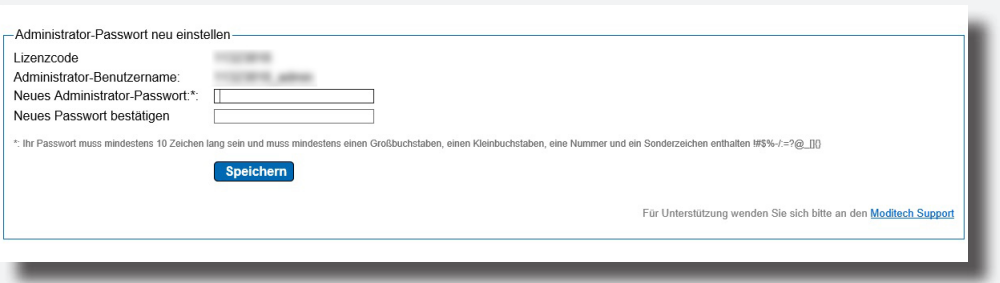

Wir informieren der Systemadministrator über den Ablauf des Passworts. Nur der Systemadministrator ist berechtigt das Passwort einer CRS Online Edition zu ändern. Bitte beachten:

> Das verknüpfte Passwort soll jeden 90 Tage erneuert werden. Machen Sie Ihre Angaben und klicken Sie auf "Speichern". Ihr Passwort muss mindestens 10 Zeichen lang sein un muss mindestens einen Großbuchstaben, einen Kleinbuchstaben, eine Nummer und ein Sonderzeichen enthalten !#\$%/:=?@\_[]{}.

> Der zuständige Systemadministrator kann über [support@moditech.com](mailto:support@moditech.com) an Moditech Rescue Solutions weitergeleitet werden.

### **Aufrufen von CRS Online Edition mit Einsatzleitsystem**

Wenn Sie eine Einsatzleitsystem verwenden wie z.B. ISE Cobra, DATUS, Scheusner, empfehlen wir Ihnen sich mit Ihre Anbieter in Verbindung zu setzen für ein Schnittstelle mit unsere CRS Online Edition.

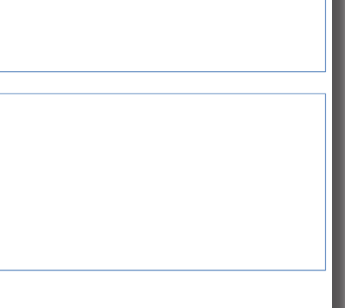

# <span id="page-5-0"></span>Kapitel 3 **Startbildschirm**

### **Allgemein**

Nach dem Start des Crash Recovery System Online erscheint der folgende Startbildschirm. Im oberen Menü finden Sie unter der Taste Allgemein hilfreiche Benutzerinformationen.

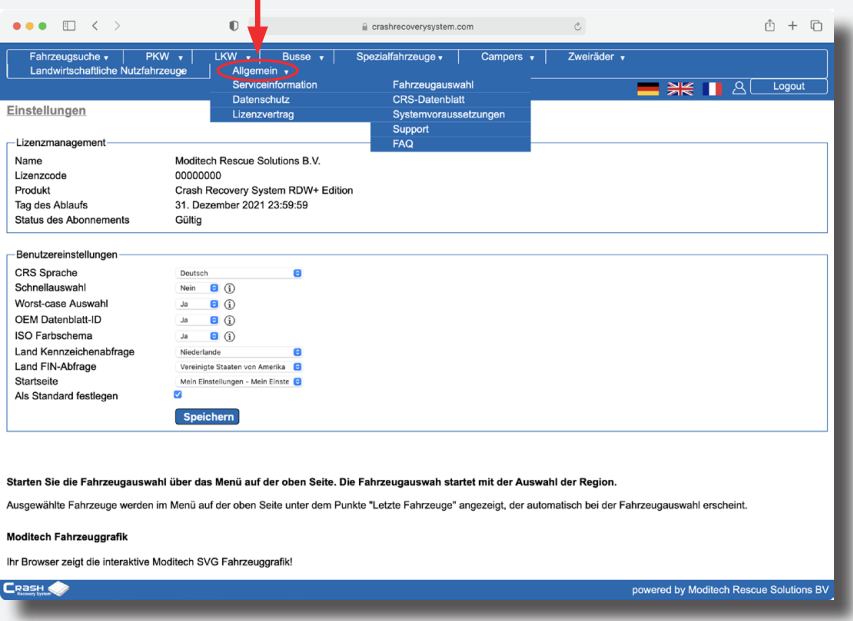

Es ist unterteilt in Serviceinformation (Fahrzeugauswahl, CRS-Datenblatt, Systemvoraussetzungen, Support und FAQ), Datenschutz und Lizenzvertrag.

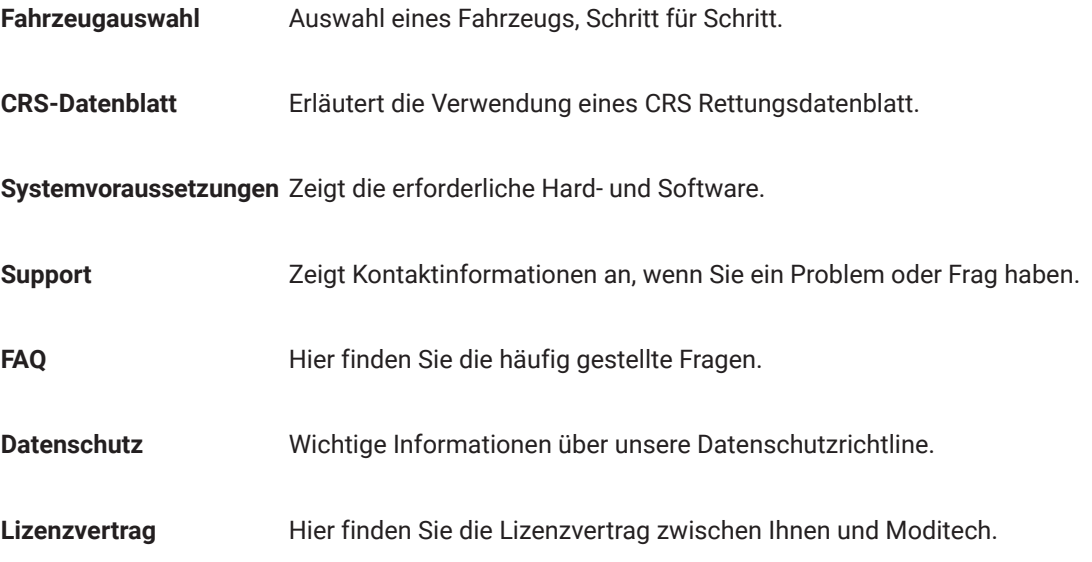

### **Einstellungen**

Die Einstellungen von CRS Online Edition können unter dem Menüpunkt Einstellungen verändert werden.

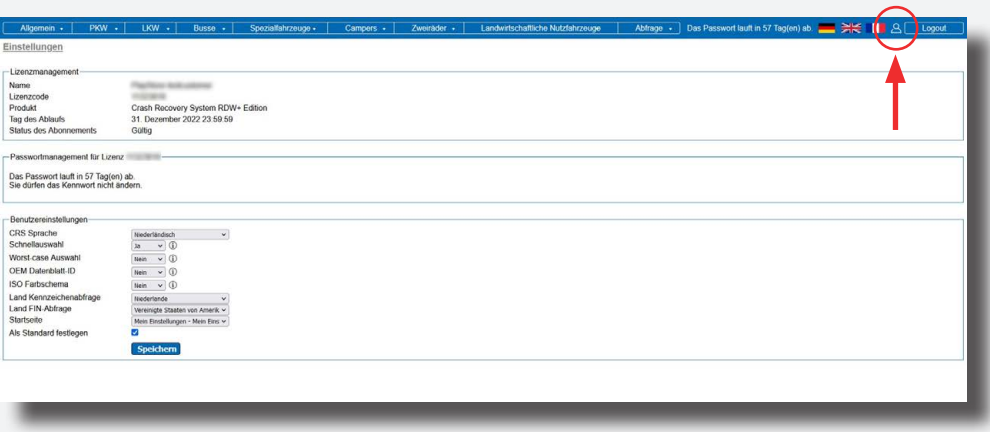

Folgende Einstellmöglichkeiten stehen dabei zur Verfügung:

## Einstellungen > **Benutzereinstellungen**

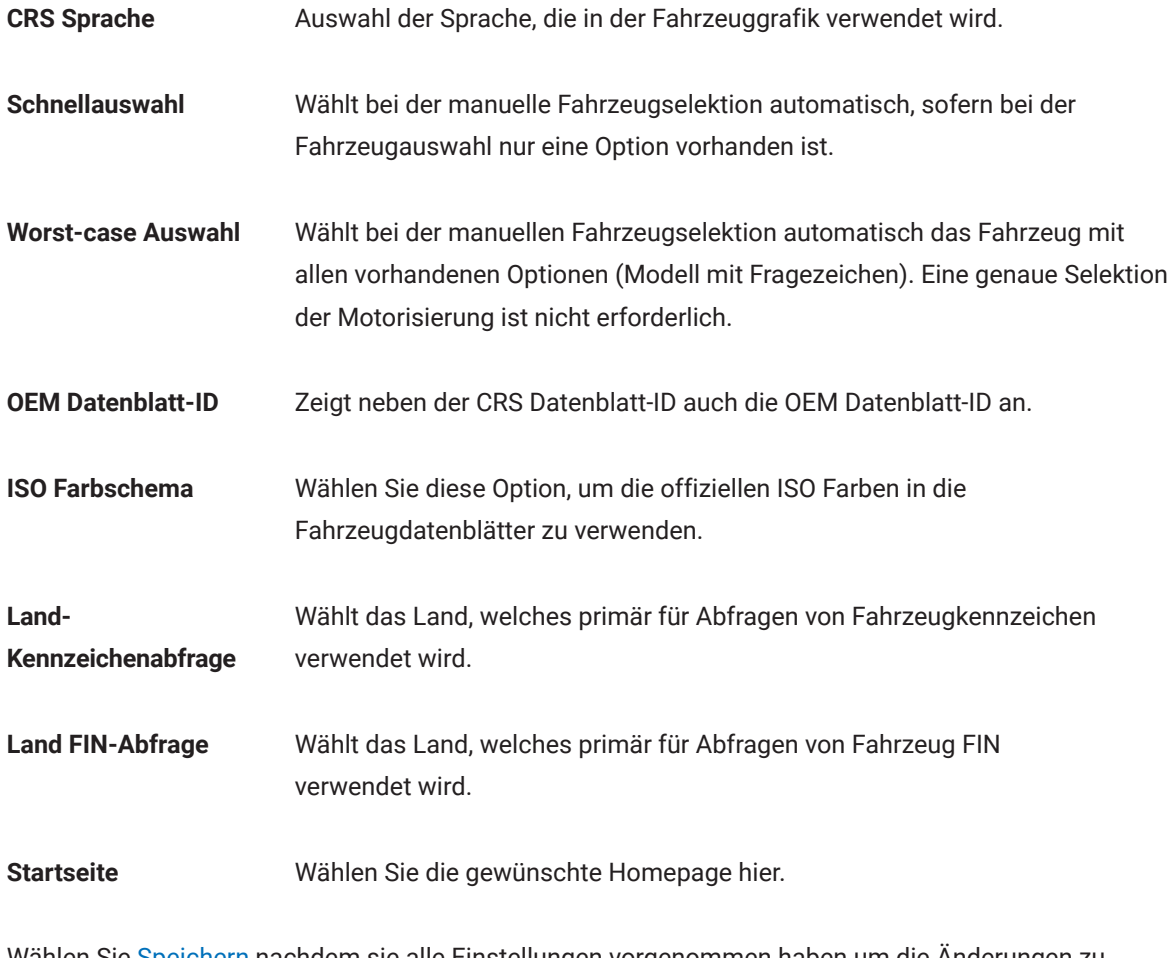

Wählen Sie Speichern nachdem sie alle Einstellungen vorgenommen haben um die Änderungen zu speichern. Bitte beachten:

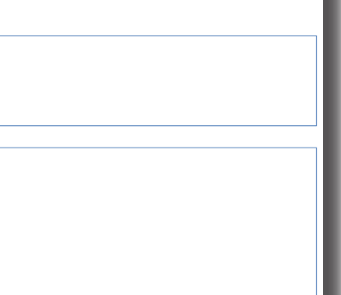

# <span id="page-7-0"></span>Kapitel 4 **Fahrzeugauswahl**

### **Manuelle Fahrzeugauswahl**

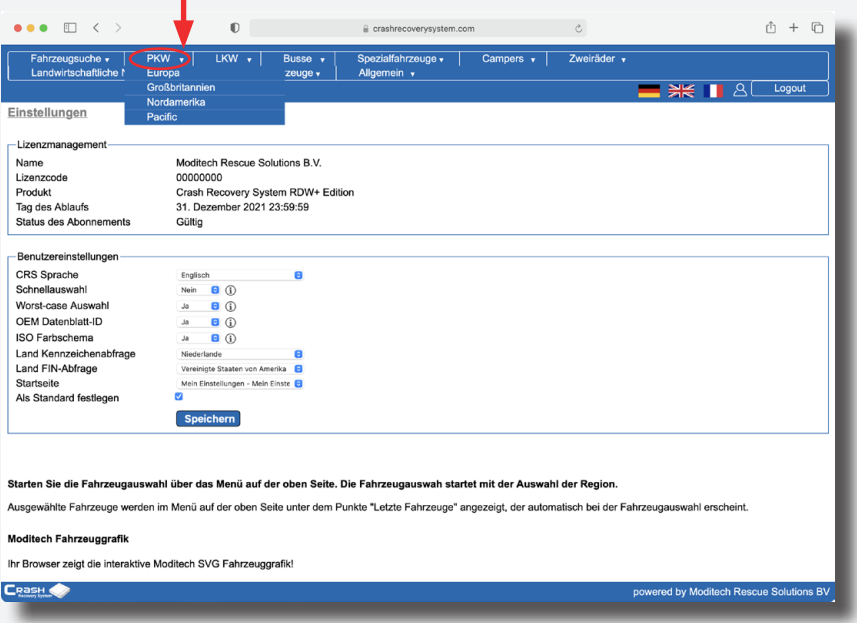

Wählen Sie hierzu die Datenbank, die während der Fahrzeugauswahl genutzt werden soll. Die vorhandenen Datenbanken sind nach Region (z.B. Europa oder Nordamerika) und Fahrzeugtyp (PKW, LKW, Busse, Spezialfahrzeuge, Campers, Zweiräder oder Landwirtschaftliche Nutzfahrzeuge) unterteilt. Die Datenbanken enthalten alle Fahrzeuge, welche auf dem entsprechenden Markt verkauft werden/wurden und über mindestens einen (optionalen) Airbag verfügen. Eine Aufstellung der Fahrzeughersteller wird angezeigt:

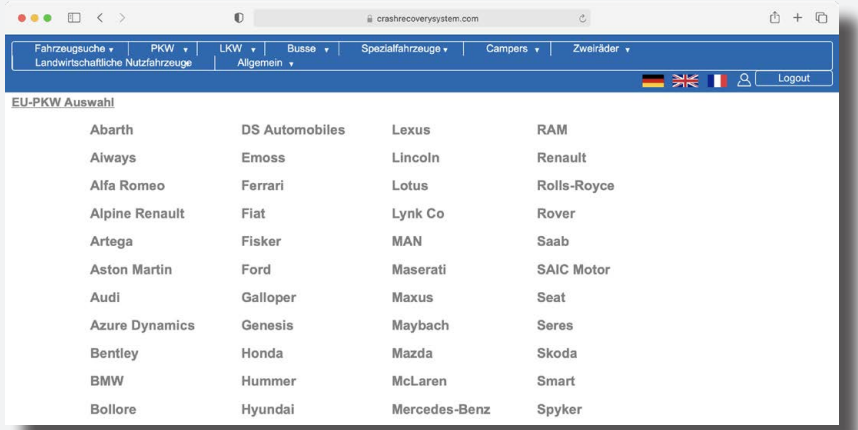

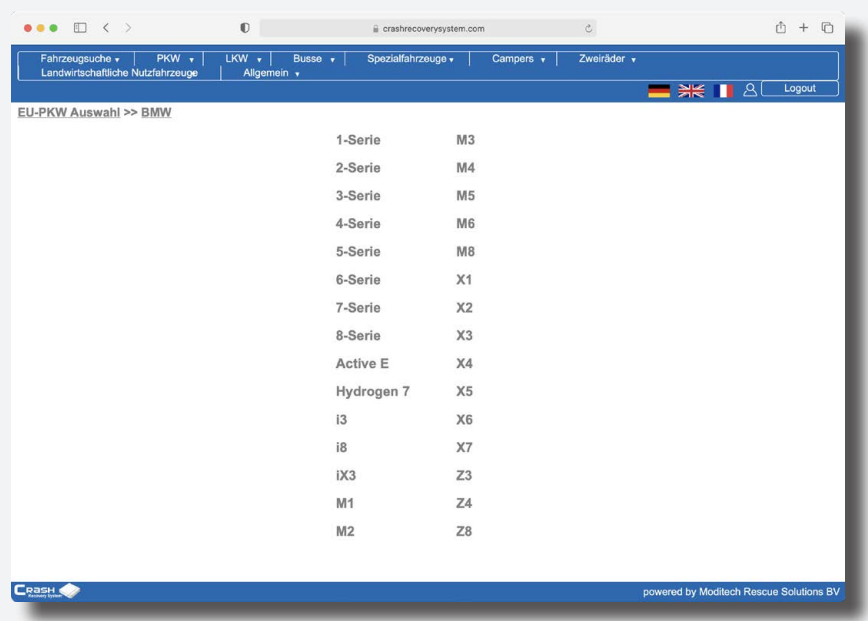

Nach Auswahl des Herstellers (in diesem Beispiel BMW) erscheint eine Liste der verfügbaren Modelle.

Nach der Auswahl des entsprechenden Modells wird eine Liste der verfügbaren Motorisierungen angezeigt. Wählen Sie ? wenn Sie die Motorisierung nicht zweifelsfrei erkennen können. Das ? zeigt das Modell mit Maximalausstattung an (Worst-case-Auswahl).

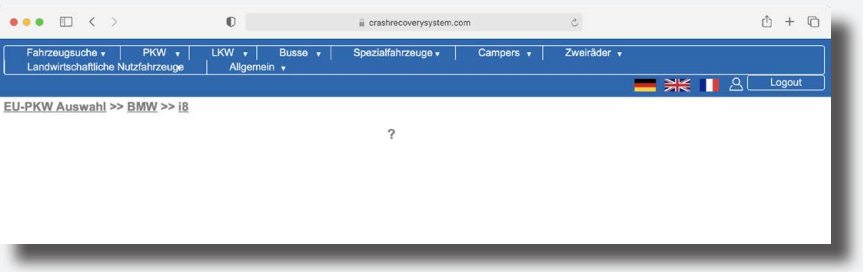

## Bitte beachten:

Wurde die Einstellung Schnellauswahl aktiviert, werden Selektionsschritte mit nur einer Option automatisch übersprungen.

Im nächsten Auswahlschritt muss die Karosserieform ausgewählt werden.

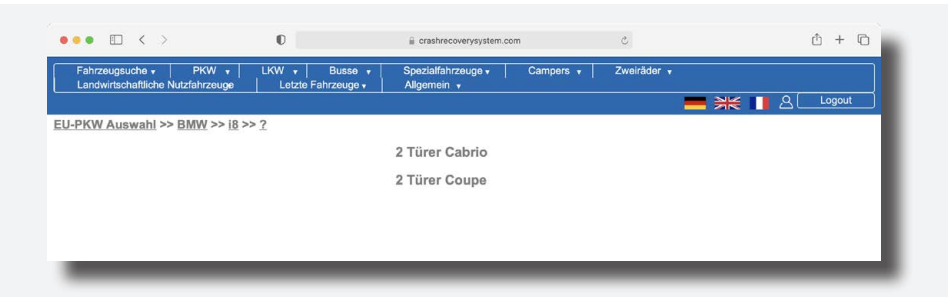

Der letzte Auswahlschritt ist die Auswahl des Modeljahres. Wählen Sie die richtige Option und das CRS-Rettungsdatenblatt wird sofort angezeigt.

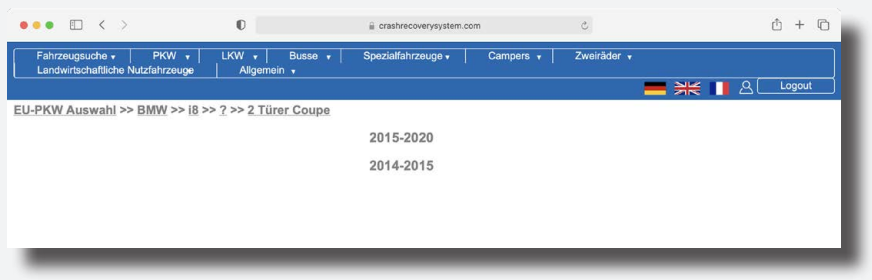

Durch Anklicken einer Auswahl im Informationsbalken ist es jederzeit möglich an eine früheren Schritt der Fahrzeugauswahl zu springen. Beispiel: Durch die Auswahl von BMW gehen Sie zur Auswahl der möglichen Modelle von BMW zurück. Bitte beachten:

> Handelt es sich beim ausgewählten Fahrzeug um ein Modell mit Hybrid-, Elektro- oder Wasserstoffantrieb wird direkt ein Informationsbildschirm angezeigt (nur CRS Online RDW Editon). Dieser Schirm enthält wichtige Informationen zum Umgang mit dem Fahrzeug.

Durch Drücken des X Taste in der unteren rechten Ecke kann der Informationsbildschirm ausgeblendet werden und das ausgewählte Fahrzeug wird sichtbar.

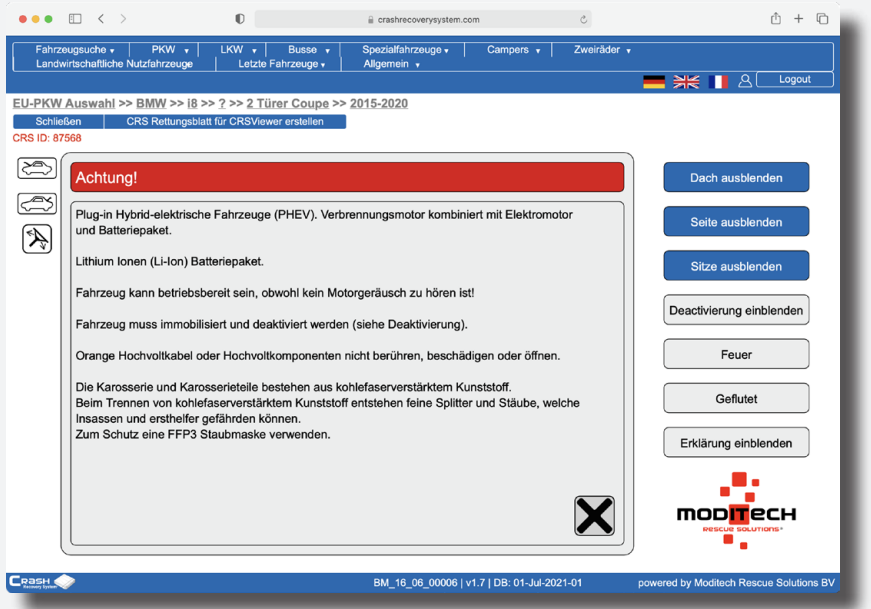

<span id="page-10-0"></span>Wenn es sich nicht um ein Fahrzeug mit Hybrid-, Elektro oder Wasserstoffantrieb handelt wird direkt die das CRS-Rettungsdatenblatt angezeigt. Die Fahrzeugauswahl über das manuelle Fahrzeugauswahl ist abgeschlossen.

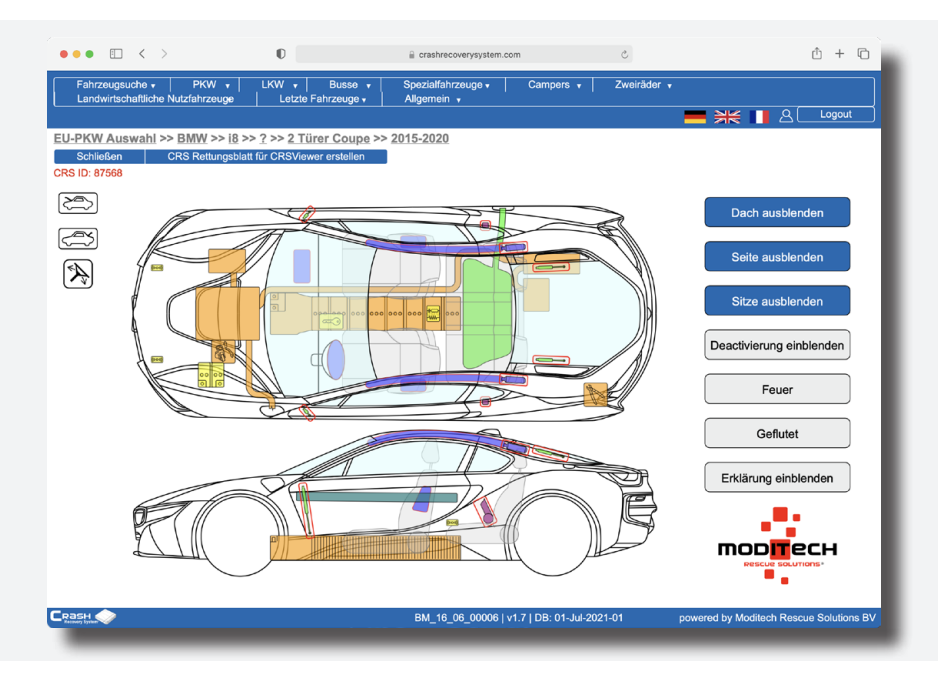

### **Kennzeichen abfragen (RDW+ Online Edition)**

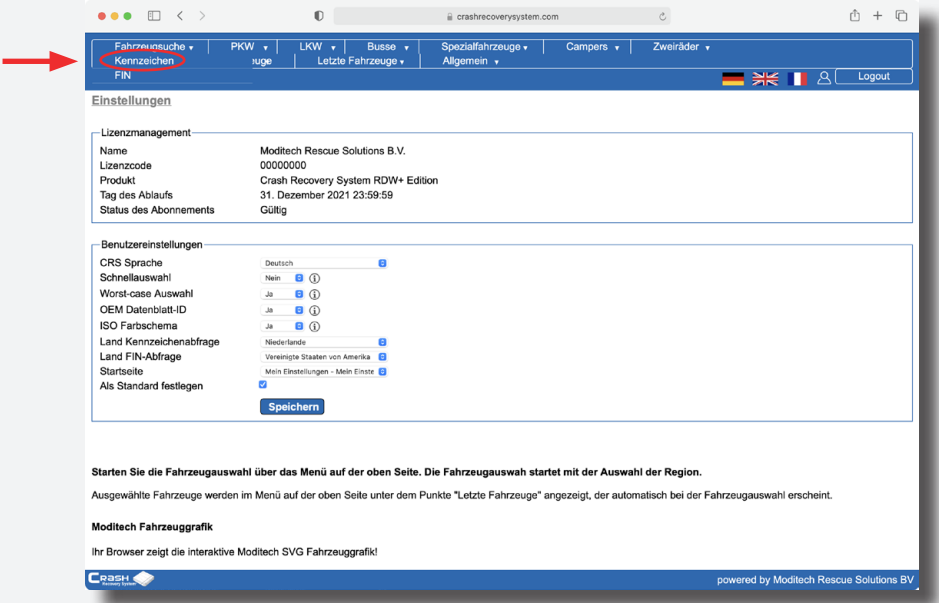

Wählen Sie Fahrzeugsuche und Kennzeichen in der oberen linken Ecke des Menüs, um ein Fenster anzuzeigen in welchem ein Fahrzeugkennzeichen eingegeben werden kann. Mit Hilfe des Dropdown-Menüs kann außerdem das Land festgelegt werden, aus welchem das Kennzeichen stammt.

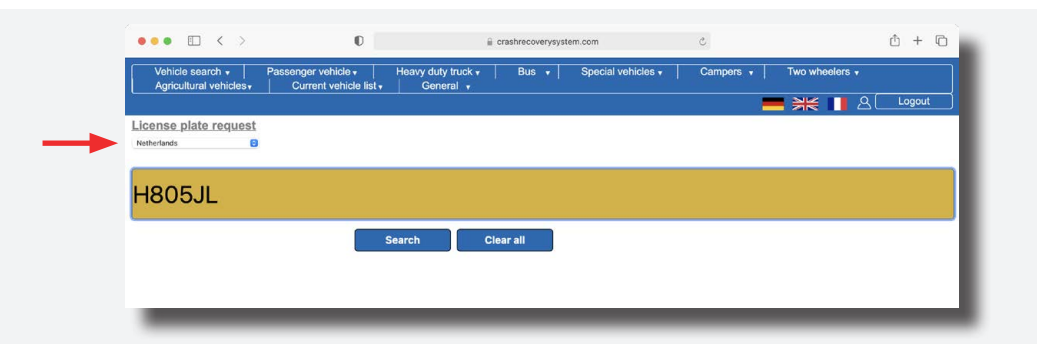

### Bitte beachten:

Durch eine Änderung der Fahrzeugzulassungsverordnung können in Deutschland seit dem 1. Juli 2012 Wechselkennzeichen ausgegeben werden. Grundsätzlich gilt, dass ein Wechselkennzeichen aus einem Wechselelement (welches jeweils vor der Fahrt umgesteckt werden muss) und einem starren fahrzeugbezogenen Teil für jedes Fahrzeug besteht.

Im zentralen Fahrzeugregister des Kraftfahrt- Bundesamtes wird das dem Fahrzeug jeweils zugeteilte vollständige Kennzeichen eingetragen, welches sich aus dem gemeinsamen Teil und dem fahrzeugbezogenen Teil zusammensetzt.

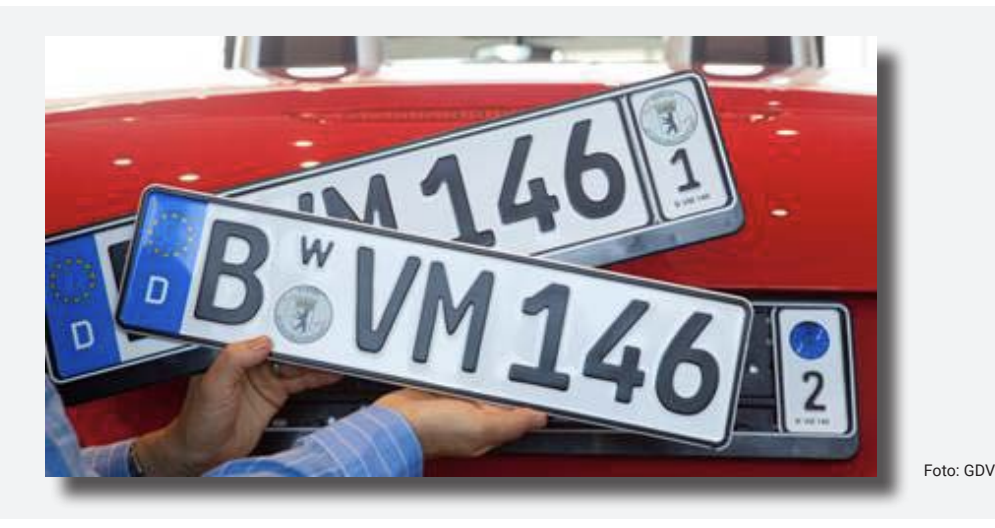

Für das im Foto gezeigte Beispiel sind demnach zwei verschiedene Kennzeichenabfragen möglich, nämlich:

B VM 146 (gemeinsamer Teil) + 1 (fahrzeugbezogener Teil) = **B VM 1461** B VM 146 (gemeinsamer Teil) + 2 (fahrzeugbezogener Teil) = **B VM 1462**

Drücken Sie Suchen oder die Eingabetaste um die Abfrage des Fahrzeugkennzeichens zu starten. Nach erfolgter Abfrage wird das Abfrageergebnis dargestellt. Wenn die Daten aus dem nationalen Fahrzeugregister nicht eindeutig sind, stehen ggf. mehrere Auswahlmöglichkeiten zur Verfügung. Die Datenblatt-ID wird ebenfalls angezeigt und kann so frühzeitig kommuniziert werden.

Im nächsten Auswahlschritt muss die Karosserieform ausgewählt werden.

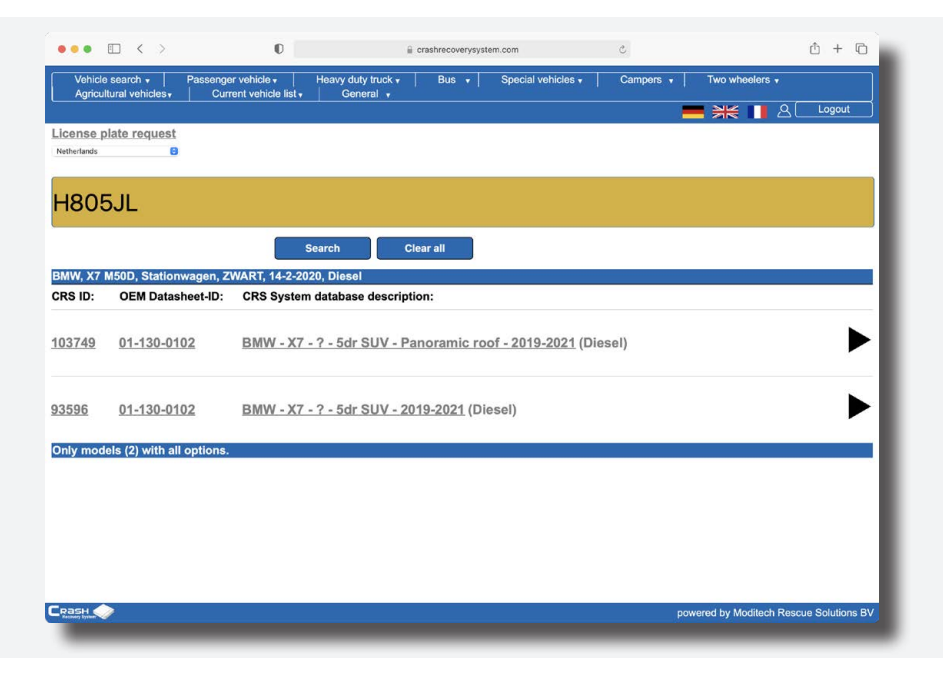

Handelt es sich beim ausgewählten Fahrzeug um ein Modell mit Hybrid-, Elektro- oder Wasserstoffantrieb wird direkt ein Informationsbildschirm angezeigt (nur CRS Online RDW Edition). Dieser Schirm enthält wichtige Informationen zum Umgang mit dem Fahrzeug. Durch Drücken des X Taste in der unteren rechten Ecke kann der Informationsbildschirm ausgeblendet werden und das ausgewählte Fahrzeug wird sichtbar.

Wenn es sich nicht um ein Fahrzeug mit Hybrid-, Elektro oder Wasserstoffantrieb handelt wird direkt die das CRS-Rettungsdatenblatt angezeigt. Die Fahrzeugauswahl durch Kennzeichen abfragen ist abgeschlossen.

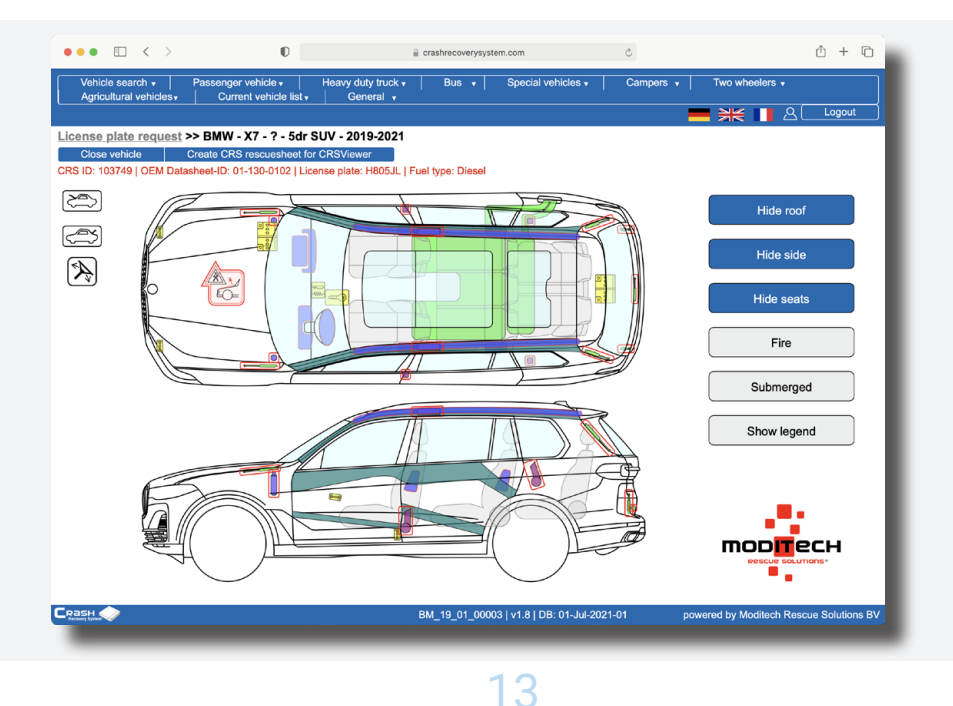

### <span id="page-13-0"></span>**FIN abfragen (RDW+ Online Edition)**

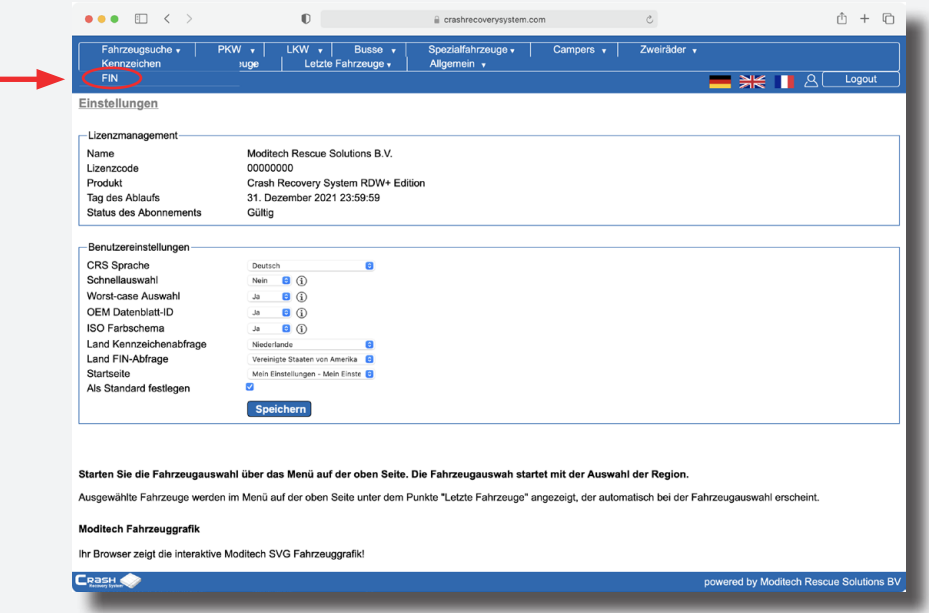

Wählen Sie Fahrzeugsuche und FIN in der oberen linken Ecke des Menüs, um ein Fenster anzuzeigen in welchem eine Fahrzeug-Identifizierungsnummer (FIN) eingegeben werden kann. Mit Hilfe des Dropdown-Menüs kann außerdem das Land festgelegt werden, aus welchem die FIN stammt.

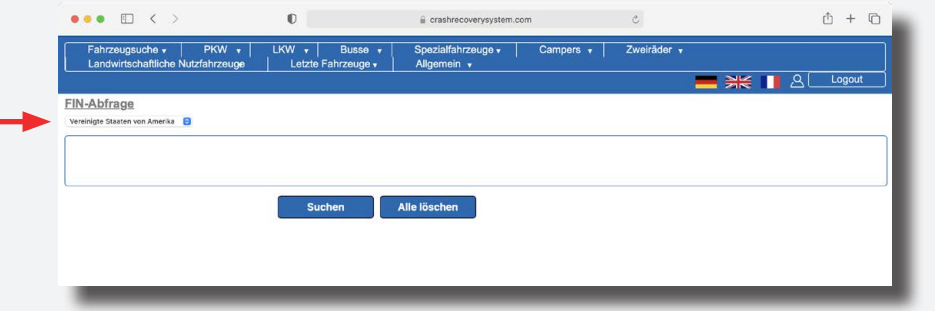

Drücken Sie Suchen oder die Eingabetaste um die Abfrage der FIN zu starten. Die Darstellung des Abfrageergebnisses erfolgt analog zur [Kennzeichenabfrage](#page-10-0).

### **Fahrzeugdateien weiterleiten**

Dieser Abschnitt beschreibt die Verbindung zwischen Abfragen in der Leitstelle und das weiterleiten von Fahrzeugdateien an CRS Stand Alone Lizenzen vor Ort.

Zuerst soll die Feuerwehr vor Ort in die Stand Alone Edition die Leitstelle Service Aktivieren unter Benutzereinstellungen (Fortgeschritten) in Crash Recovery System und damit die Leitstelle Suchergebnisse freischalten. Die Lizenz von die Feuerwehr vor Ort soll durch Moditech in Verbindung gesetzt werden mit die richtige Leitstelle. Kontaktieren Sie dafür unseren Service Desk: suppor[t@moditech.com](mailto:marketing@moditech.com) / + 31 226 412 900.

### <span id="page-14-0"></span>**Kennzeichen & FIN Abfragen Leitstelle**

Das richtige Fahrzeugmodell wird in der Leitstelle durch Eingabe des Kennzeichens oder FIN abgerufen (siehe unten).

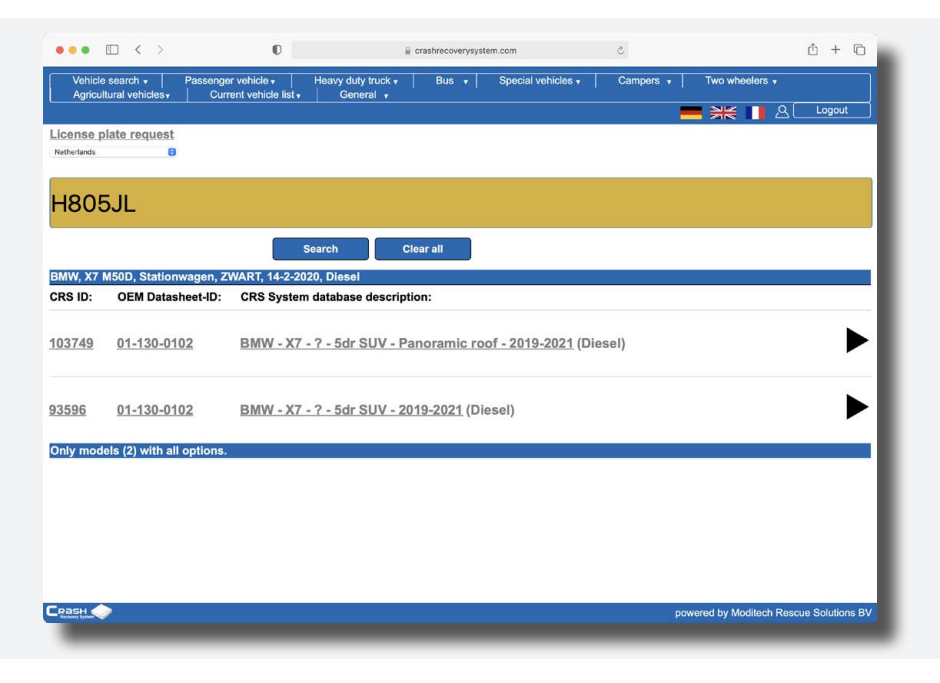

Das Ergebnis von der Kennzeichen/FIN Abfrage in der Leitstelle steht automatisch zur Verfügung bei dem Feuerwehr vor Ort. Die Feuerwehr vor Ort kann das richtige Fahrzeug direkt aus der Kennzeichen & FIN Abfrage Liste wählen, über den Taste Leitstelle Ergebnisse.

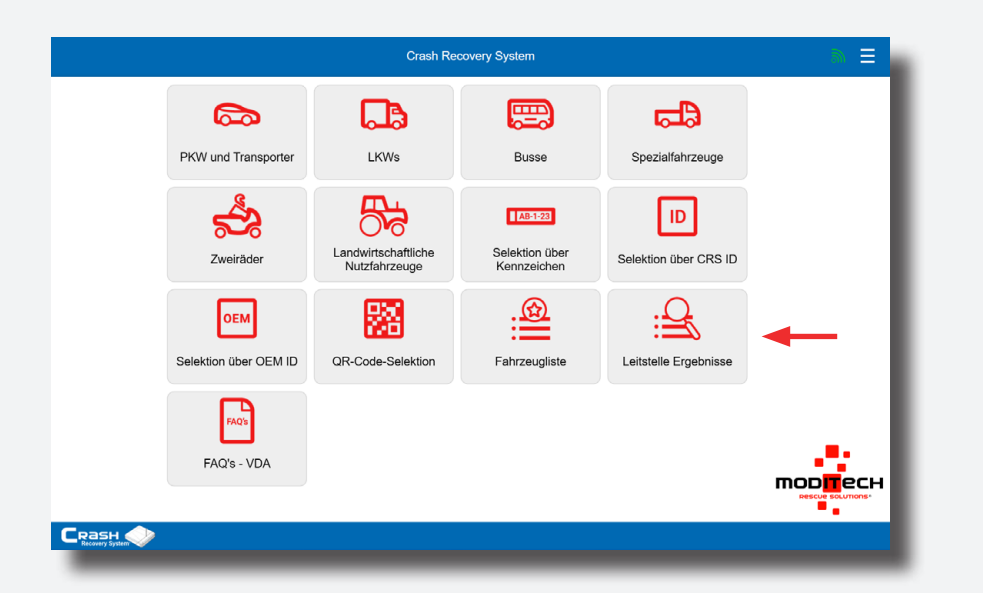

Diese liste wird laufend aktualisiert jedes Minut und kann manuel immer aktualisiert werden.

<span id="page-15-0"></span>Das folgende Informationsfenster erscheint. Nach Anklicken der Fahrzeugbeschreibung erscheint das damit verbundene CRS-Rettungsdatenblatt. Nach 24 Stunden wird ein Fahrzeug heruntergeladen von der Leitstelle automatisch in die Liste gelöscht.

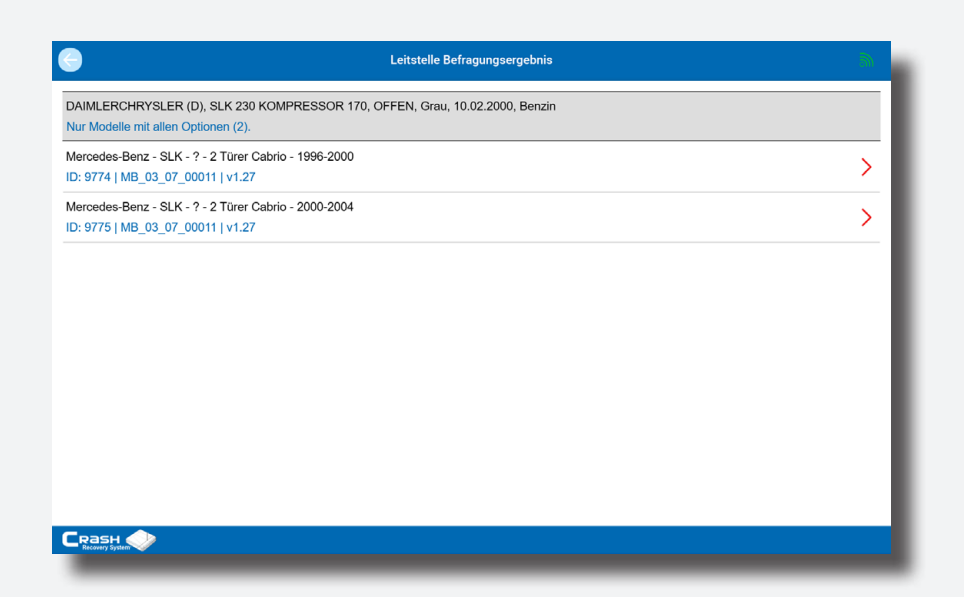

### **CRS Viewer**

Ein verschlüsseltes CRS-Rettungsdatenblatt kann über die CRS Online Edition oder durch Senden von API-Anfragen (via Einsatzleitstystem) von einer Leitzentrale freigegeben werden. Die Erklärung hinsichtlich der Freigabe eines verschlüsselten CRS-Rettungsdatenblatt über API-Anfragen ist kein Bestandteil dieses Handbuchs.

Für weiterführenden Informationen zu API-Anfragen kontaktieren Sie bitte Moditech Rescue Solutions B.V. via [marketing@moditech.com](mailto:marketing@moditech.com) / +31 226 412 900.

Kurz gesagt: die Leitzentrale kann ein verschlüsseltes CRS-Rettungsdatenblatt über die CRS Online Edition freigeben. Zuerst wählt die Leitzentrale ein CRS-Rettungsdatenblatt manuell oder durch den Versand des Kennzeichens oder der Fahrgestellnummer in der Online Edition aus.

Um dieses Fahrzeug (verschlüsseltes CRS-Rettungsdatenblatt) für alle Feuerwehren in der entsprechenden Einsatzbereich freizugeben, klicken Sie auf CRS Rettungsblatt für CRSViewer erstellen. Sobald dieser Prozess abgeschlossen ist, wird das Fahrzeug freigegeben. Das verschlüsselte CRS-Rettungsdatenblatt steht nun für die entsprechenden Feuerwehren zur Verfügung und kann über den CRS Viewer ausgewählt und geöffnet werden.

<span id="page-16-0"></span>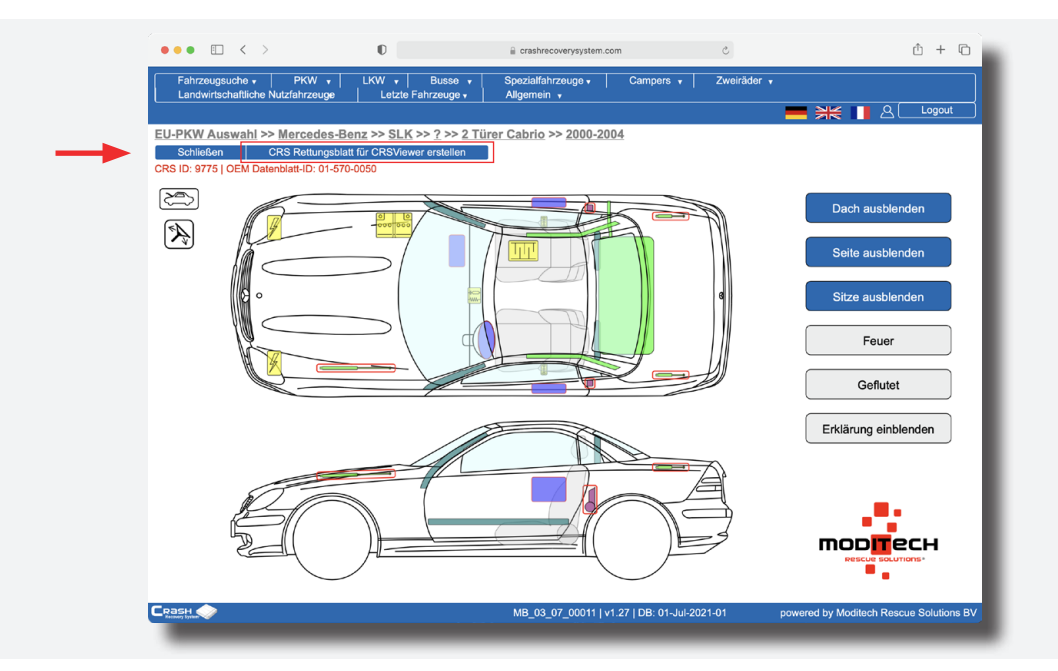

Es wird nicht empfohlen, dass eine Leitstelle eigene Verfahren für die Verteilung der verschlüsselten Datenblätter an die entsprechende(n) Feuerwehr(en) verwendet. Verwenden Sie stattdessen den "Moditech-Server" als Datenblattstandort. Weitere Informationen zum CRSViewer (Installations-und Benutzeranleitung) finden Sie in der CRS Viewer-Anleitung. Bitte beachten:

### **Letzte Fahrzeuge**

Jedes in CRS Online Edition angeforderte Fahrzeug wird automatisch der Fahrzeugliste hinzugefügt. Wählen Sie im oberen Menü Letzte Fahrzeuge, um eine Liste anzuzeigen, mit der Sie schnell und einfach zwischen mehreren zuvor geöffneten CRS-Rettungsdatenblättern wechseln können. Der Taste Schließen schließt die gegenwärtige Auswahl. Das Fahrzeug wird nicht mehr in der Liste "Letzte Fahrzeuge" angezeigt.

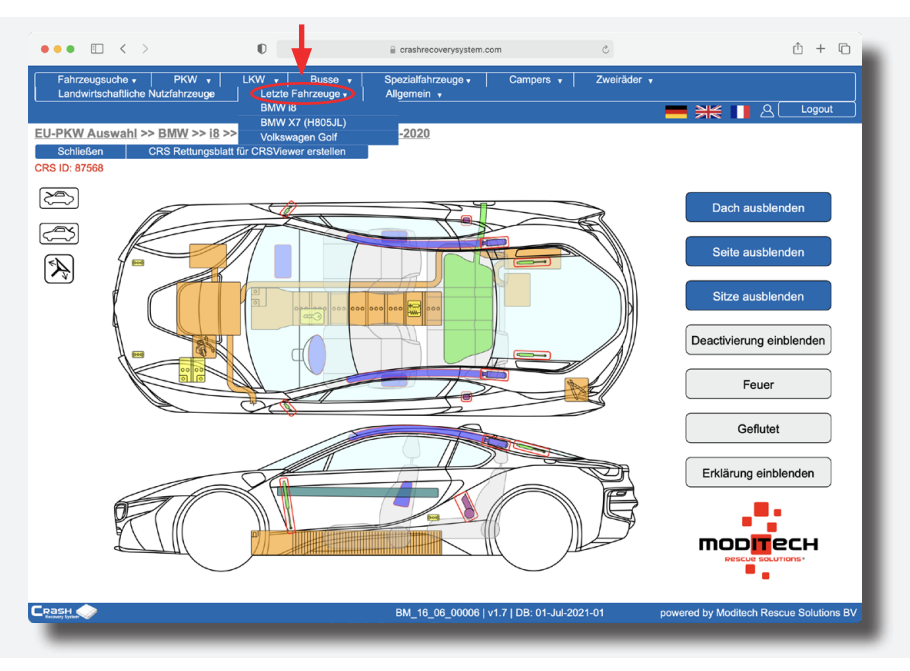

# <span id="page-17-0"></span>Kapitel 5 **CRS Rettungsdatenblatt**

Die Fahrzeugabbildung im CRS Rettungsdatenblatt ist ein interaktives Bild, es sei denn, Sie haben eine Lite-Version, bei der das Bild statisch ist. In allen CRS-Versionen können Sie die Karosserieteile Dach, Seite und Sitze ein- und ausblenden, indem Sie auf die Schaltflächen "Anzeigen"/"Ausblenden" klicken. Darüber hinaus können (nur CRS Online RDW Editon) Informationen zu jeder Komponente direkt durch Anklicken abgerufen werden.

Alle Komponenten sind an ihrer tatsächlichen Position im Fahrzeug abgebildet. Allgemeine Komponenten, die für das Fahrzeug gelten, wie beispielsweise die Öffnung der Motorhaube und des Kofferraums oder die Lenksäulenverstellung, werden durch Symbole links auf dem CRS-Rettungsdatenblatt dargestellt. Die Funktionsweise des CRS-Rettungsdatenblatts wird in diesem Abschnitt näher erläutert.

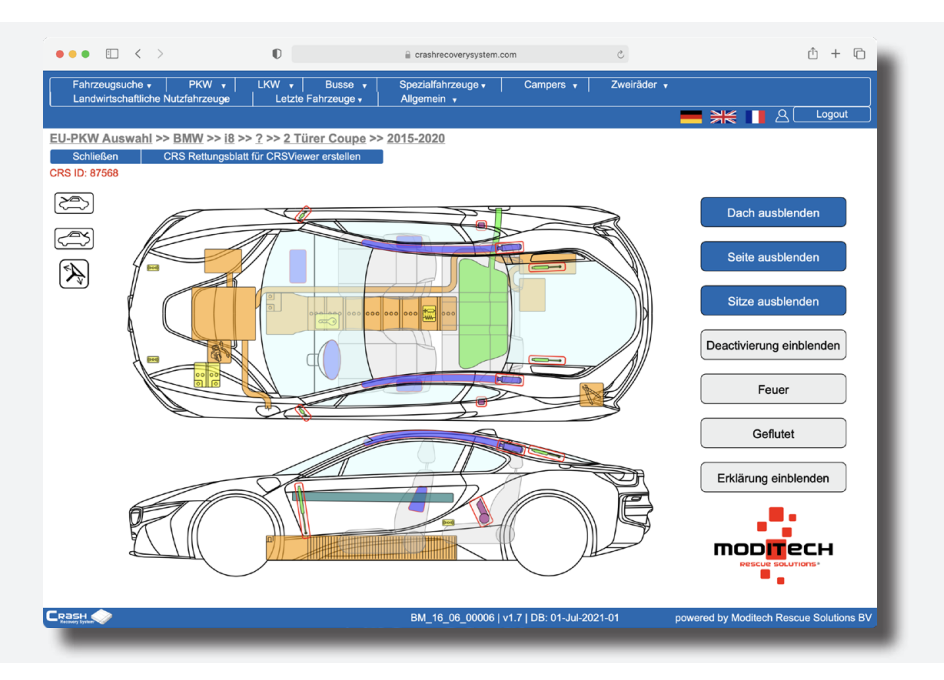

Die angezeigt CRS Datenblatt-ID erleichtert die Kommunikation zwischen dem Benutzer von CRS Online Edition und CRS. Die CRS Datenblatt-ID kann z.B. per Funk übermittelt werden und in allen Versionen von CRS eingegeben werden. Daraufhin wird das zugehörige Fahrzeug direkt ausgewählt. Optional kann auch die OEM Datenblatt-ID angezeigt werden, sofern diese vorhanden ist. Auch die OEM Datenblatt-ID kann zur Fahrzeugauswahl auf einem entfernten Endgerät herangezogen werden.

Die OEM Datenblatt-ID ist weniger genau und verweist immer auf das maximal ausgestattete Fahrzeug. Es sind Situationen denkbar, in denen zwar eine CRS Datenblatt-ID angezeigt wird, aber keine OEM Datenblatt-ID vorhanden ist. Bitte beachten:

### **Tasten**

Die Navigations-Taste befinden sich unter die Informationbalk. Der Taste Schließen schließt die gegenwärtige Auswahl. Das Fahrzeug wird nicht mehr in der Liste "Letzte Fahrzeuge" angezeigt.

Der Taste CRS Rettungsblatt für CRSViewer erstellen erzeugt eine PDF-Datei mit dem CRS-Rettungsdatenblatt und allen vorhandenen interaktiven Informationen sowie den verfügbaren Fotos. Die PDF-Datei wird im Hintergrund erzeugt. Wenn die Erzeugung der Datei abgeschlossen ist, wird das (verschlüsselte) PDF-Datei automatisch für 24 Stunden zur Verfügung gestellt an angebonden Feuerwehren vor Ort mit ein CRSViewer.

Rechts neben der angezeigten Fahrzeugabbildung sind mehrere Schaltflächen sichtbar. Die Schaltflächen Dach ausblenden, Seite ausblenden und Sitze ausblenden können verwendet werden, um Teile von Fahrzeugen ein- oder auszublenden. Nach dem Anklicken ändern die Schaltflächen ihre Farbe. Ausgeblendete Teile können durch erneutes Anklicken der Schaltflächen wieder eingeblendet werden.

Die Schaltfläche Deaktivierung wird für Fahrzeuge mit alternativen Antrieben (z. B. Hybridfahrzeuge) verwendet. Die Schaltflächen Feuer und Geflutet können aufgerufen werden, wenn ein Fahrzeug brennt oder im Wasser liegt. Mit der Schaltfläche Erklärung zeigen kann die Legende mit Erläuterungen zu allen Komponentengruppen angezeigt werden. Eine vollständige Übersicht mit Informationen zu den Komponenten finden Sie in [Kapitel 6 Übersicht der Komponenten.](#page-22-0)

### Bitte beachten:

Handelt es sich beim ausgewählten Fahrzeug um ein Modell mit Hybrid-, Elektro- oder Wasserstoffantrieb wird direkt ein Informationsbildschirm angezeigt (nur CRS Online RDW Editon). Dieser Schirm enthält wichtige Informationen zum Umgang mit dem Fahrzeug. Durch Drücken des X Taste in der unteren rechten Ecke kann der Informationsbildschirm ausgeblendet werden und das ausgewählte Fahrzeug wird sichtbar.

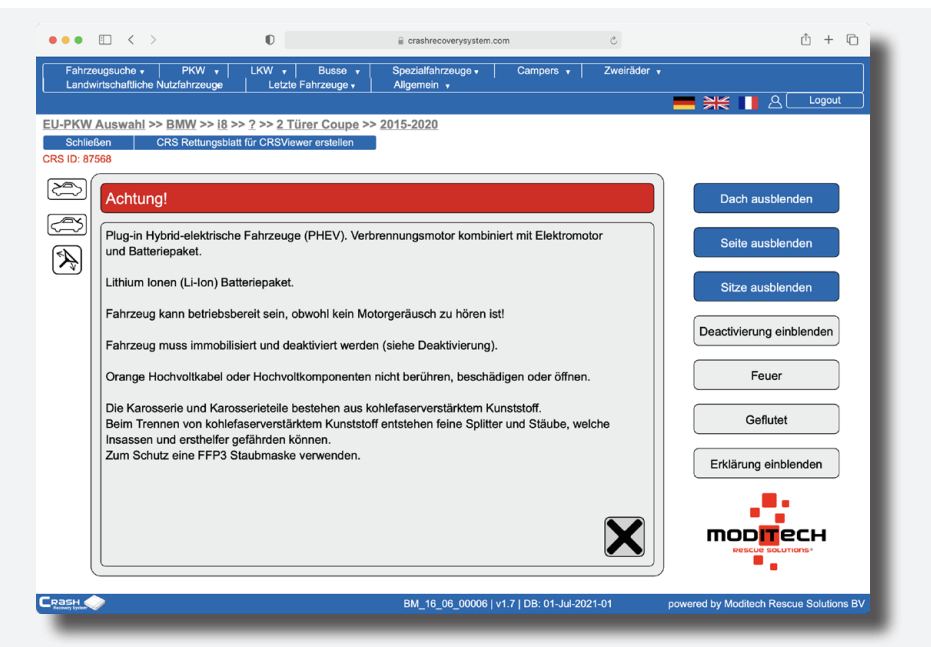

### Tasten > **Dach ausblenden**

Wählen Sie die Schaltfläche Dach ausblenden und das Dach des Fahrzeugs mit allen integrierten Komponenten wird sofort ausgeblendet. Dadurch werden alle Komponenten im Auto klickbar, z. B. Airbags und die Lenksäule. Das Dach wird wieder eingeblendet, wenn Sie auf die Schaltfläche Dach einblenden klicken.

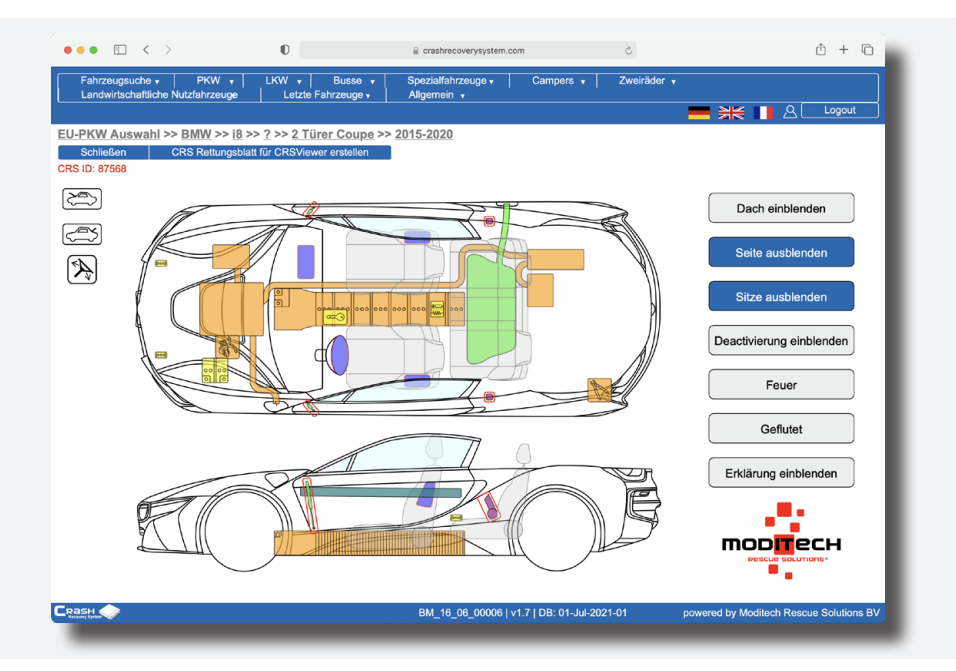

### Tasten > **Seite ausblenden**

Mit den Schaltflächen Seite ausblenden und Seite einblenden wird die Seite ein- und ausgeblendet. Die Position aller Komponenten in der Seite, wie beispielsweise des Sitzairbags, ist nun sofort ersichtlich. Diese können nun auch angeklickt werden.

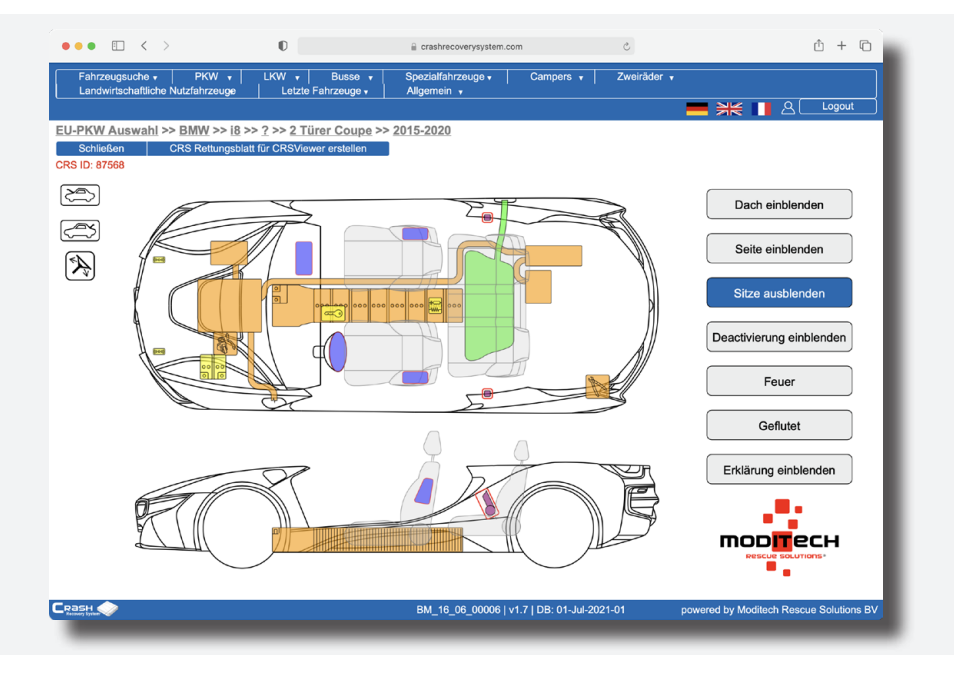

### Tasten > **Sitze ausblenden**

Die Sitze werden mit der Schaltfläche Sitze ausblenden ausgeblendet. Die Position aller Komponenten auf und unter der Bodenplatte, wie beispielsweise der SRS-Sensor und der Kraftstofftank, ist nun sofort ersichtlich. Diese können nun auch angeklickt werden.

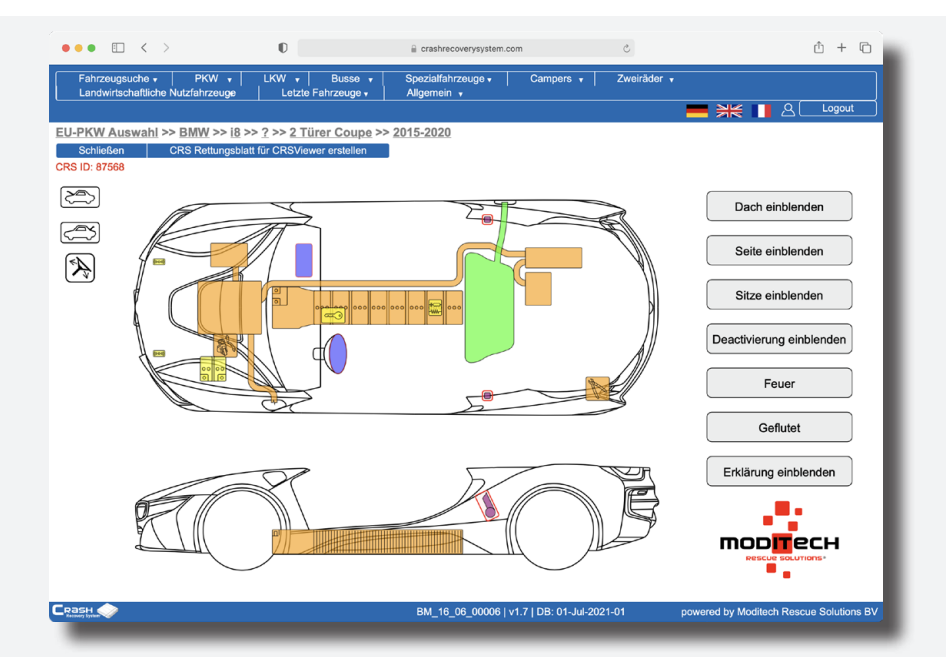

### Tasten > **Deactivierung einblenden**

In der Fahrzeugabbildung eines Fahrzeugs mit alternativem Antrieb ist die Schaltfläche Deaktivierung vorhanden. Wenn diese Schaltfläche ausgewählt wird, erscheint der Bildschirm mit Anweisungen zur Deaktivierung des Fahrzeugs. Wenn Sie auf das Kreuzsymbol oder die Schaltfläche Deaktivierung klicken, wird der Bildschirm ausgeblendet und die Fahrzeugabbildung erscheint wieder.

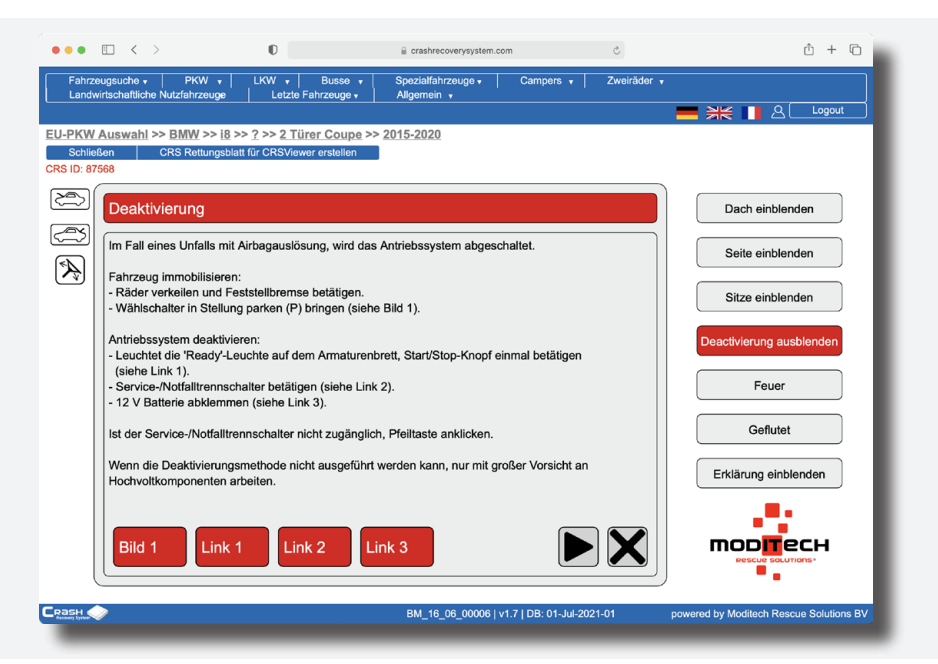

### Tasten > **Erklärung einblenden**

Die Schaltfläche Erklärung zeigen bietet eine Übersicht über die Definitionen der in der Fahrzeugabbildung des CRS verwendeten Farben an. Durch einen Klick auf das Kreuzsymbol oder die Schaltfläche Erklärung ausblenden wird der Bildschirm ausgeblendet und die Fahrzeugabbildung wieder eingeblendet.

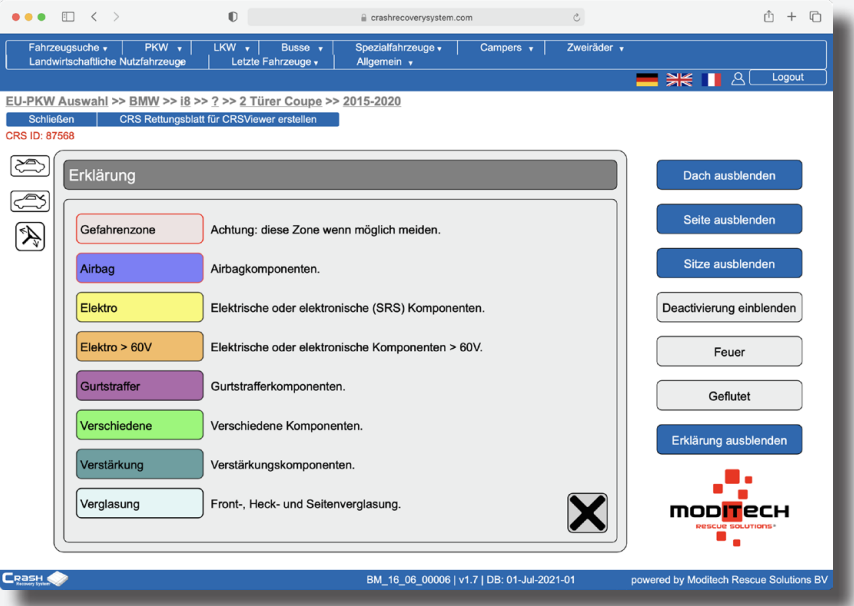

# <span id="page-22-0"></span>Kapitel 6 **Übersicht der Komponenten**

### **Gefahrenzone**

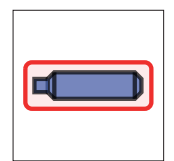

Gefahrenzone. Die Bauteile, die **rot** umrandet sind, weisen auf Komponenten hin, die während des Rettungsvorgangs potenziell gefährlich sind.

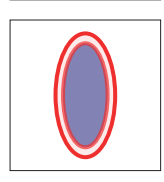

Gefahrenzone Fahrer- und Beifahrerairbag. Fahrer- und Beifahrerairbags, die **rot** umrandet sind, weisen auf zweistufige Airbags hin, bei denen eine Stufe nach Auslösung des Airbags aktiv bleiben kann. Es weist auch auf einen mechanischen Fahrer-Airbag hin, der mittels mechanischer Kraft aktiviert werden kann.

### **Airbag**

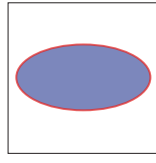

Fahrer-Airbag

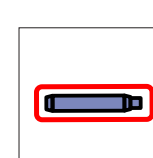

Gasgenerator (für Vorhang-Airbags)

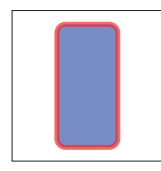

Im Armaturenbrett: Beifahrer-Airbag im Sitz: Anti-Submarining-Airbag

Vorhang-Airbag (Kopfaufprall)

Seitenaufprall-Airbag (Sitz)

Seitenaufprall-Airbag (Seite)

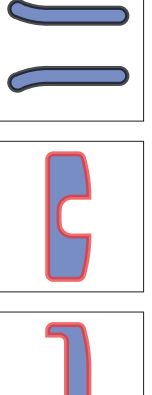

Knie-Airbag für Fahrer

Knie-Airbag für Beifahrer

### **Gurtstraffer**

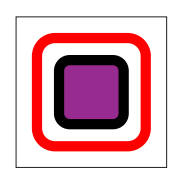

Gurtstraffer

## **Wasserstoff**

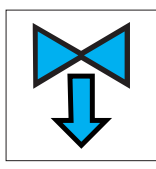

Gasdruckrichtung (H2)

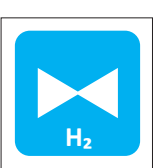

Automatisches Überdruckventil (H2)

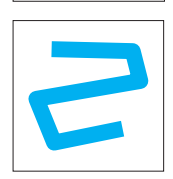

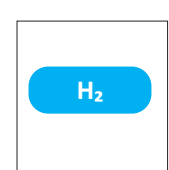

Gastank (H2)

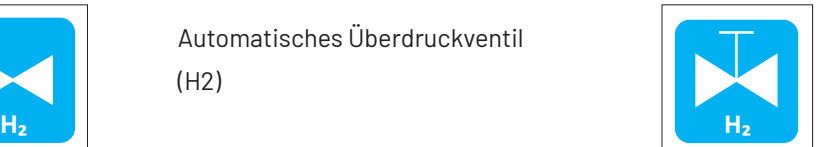

Manueller Absperrhahn (H2)

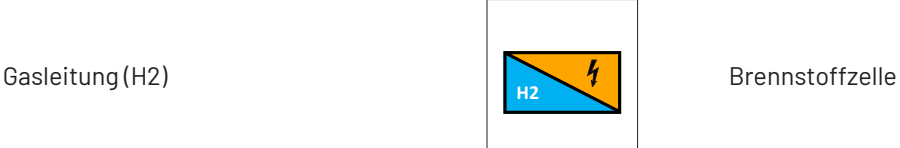

## **Elektronik >30 V**

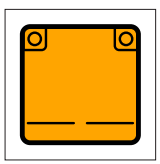

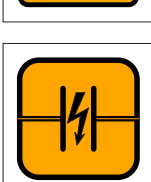

Ultrakondensator (>30 V)

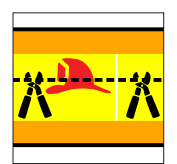

Notfalltrennkabel

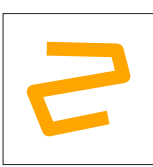

Hoogspanningskabel

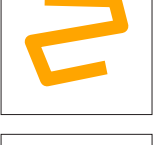

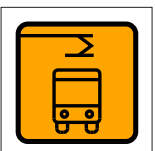

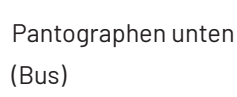

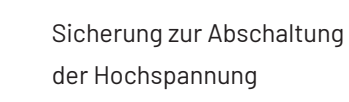

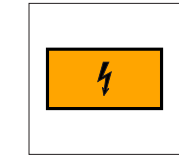

Batteriepack Hochspannungskomponente

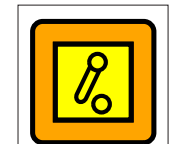

Hochvolt-Trennung an Niedervolt-Trennstelle

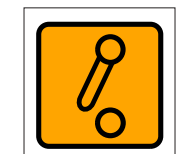

Hochvolt-Trennung an Hochvolt-Trennstelle

Zugang zur Hochspannungsbatterie

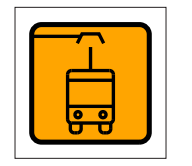

**A** EV

Pantographen oben (Bus)

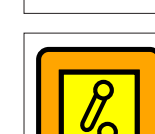

## **Elektro**

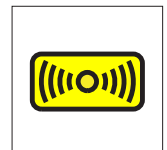

Sensor Seite/Vorderseite

Lkw-/Bus-Batterie (24 V)

Überrollbügel-Steuergerät

SRS-Steuergerät;

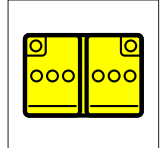

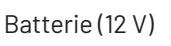

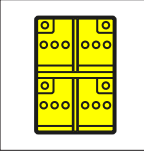

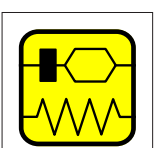

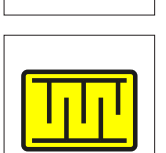

Sitzbelegungssensor (wenn er die Auslösung der Airbags beeinflussen

Xenon-Scheinwerfer

kann)

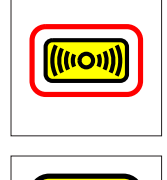

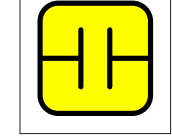

Notstromversorgung (falls vom SRS-Steuergerät getrennt); Ultrakondensator (<30 V)

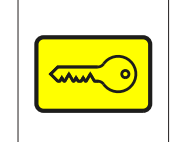

Start-/Stop-Taste (Motor und Kontakt). Nur für Lkw-/Busmotoren.

Sensor Seite/Vorderseite (mechanisch)

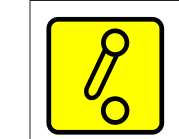

Batteriehauptschalter

Gaswarnanzeige

Solarmodul

## **Sitze**

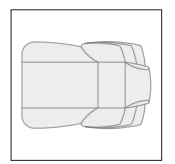

Vordersitz Draufsicht

Vordersitz/Rücksitz Seitenansicht

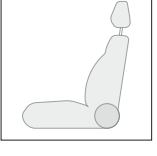

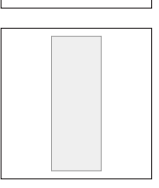

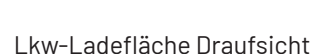

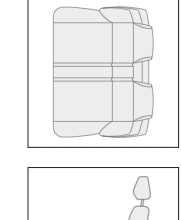

25

Rücksitz Draufsicht

Lkw-Sitz Seitenansicht

Lkw-Ladefläche Seitenansicht

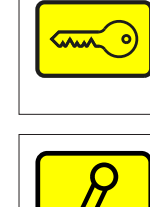

## **Sonstiges**

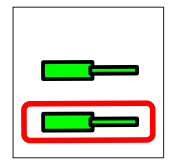

Zylinder zur Abstützung der Motorhaube Automatischer Überrollbügel oder des Kofferraumdeckels

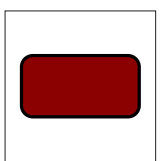

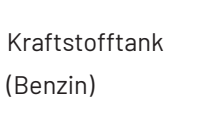

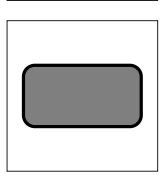

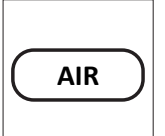

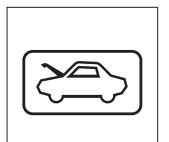

Öffnung der Motorhaube (Öffnung der hinteren Haube)

Neigung des Lenkrads

Grillöffnung (Lkw)

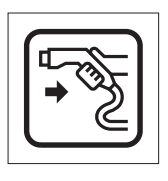

Lufttank

(Diesel)

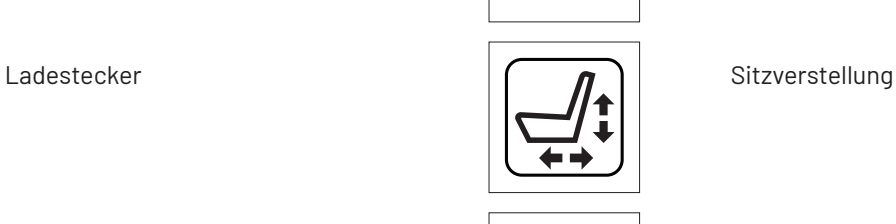

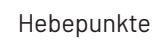

**AIR**

Sitzhöhenverstellung per Luftdruck (Lkw/Bus)

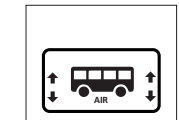

**C**

26

Höhensteuerung (Lkw) and the settlement of the Höhensteuerung (Bus)

Kohlefaserverstärktem Kunststoff

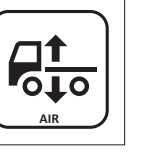

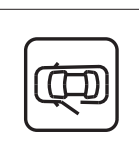

Notentriegelung für Tür

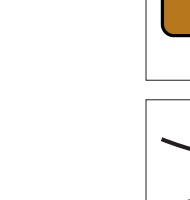

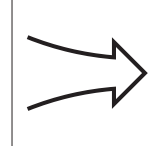

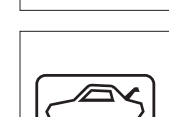

Öffnung des Kofferraumdeckels

Kraftstofftank (Sonstiges)

Hydrauliköl

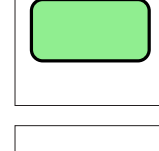

Kraftstofftank

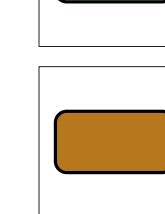

Luftzufuhr (Lkw/Bus)

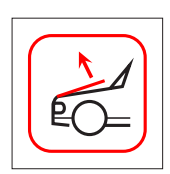

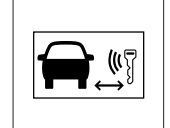

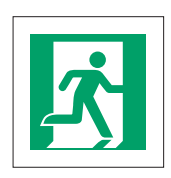

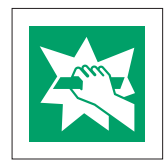

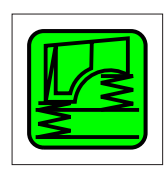

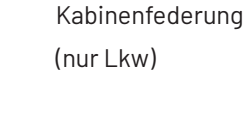

Ruhebereich für Fahrer (nur Omnibusse und Reisebusse)

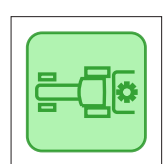

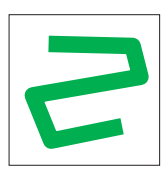

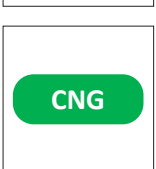

**CNG**

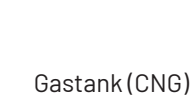

Gasleitung (Allgemein)

Zapfwelle (PTO) (nur Traktoren)

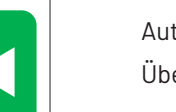

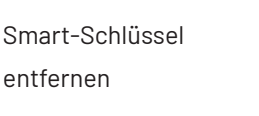

Notausgang Rechts

Scheibe einschlagen

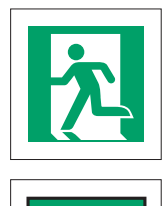

**AUTO** 

Fußgängerschutzsystem **Automatische Brandunterdrückung** 

Notausgang Links

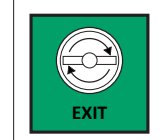

Notausgangsöffnung

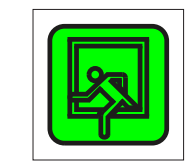

Notausgang Dachluke (nur Omnibusse und Reisebusse)

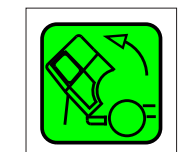

**CNG**

**LPG**

Kabinenneigung (nur Lkw)

Toilettenkabine (nur Omnibusse und Reisebusse)

Stickstoff Federkugel (nur Traktoren)

Gasdruckrichtung

Manueller Absperrhahn (CNG)

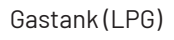

Automatisches Überdruckventil (CNG)

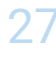

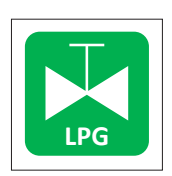

**DME**

Manueller Absperrhahn (LPG)

Gastank (DME)

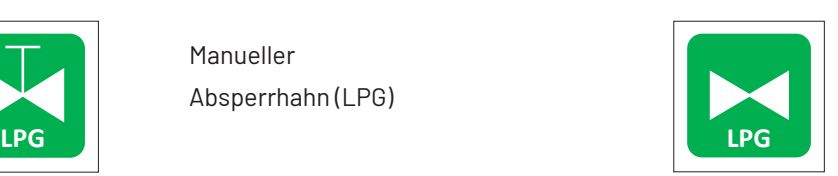

Automatisches Überdruckventil (LPG)

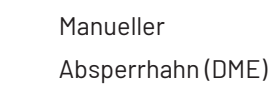

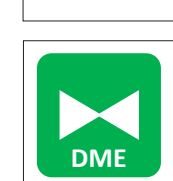

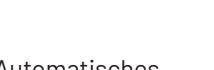

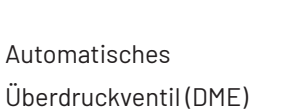

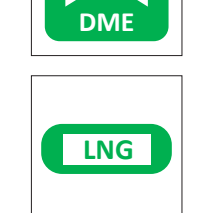

Gastank (LNG)

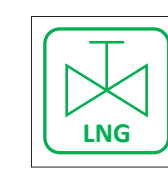

Manueller Absperrhahn (LNG)

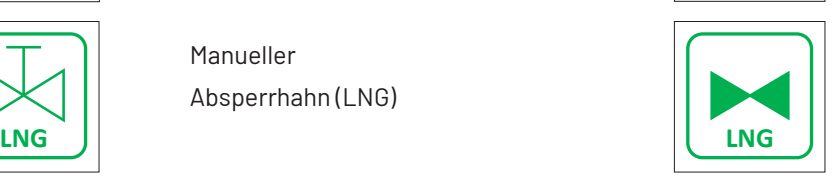

Automatisches Überdruckventil (LNG)

# **Klimaanlage**

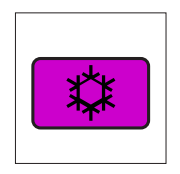

Komponente der Klimaanlage Leitung der Klimaanlage

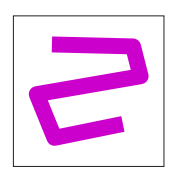

## **Verglasung**

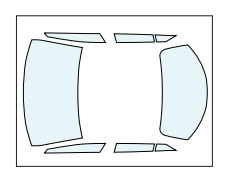

Verglasung, Glas oder Kunststoff, gehärtet oder laminiert

## **Verstärkung**

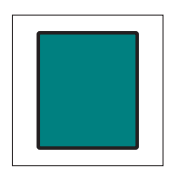

Verstärkungskomponenten in der Karosserie

# **Version Pannenhilfe (Road Assist)**

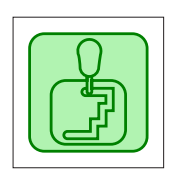

Automatikgetriebe **Elektrische Handbremse** 

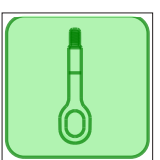

Rettung

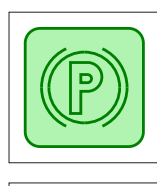

**OBD** 

On-Board-Diagnostik

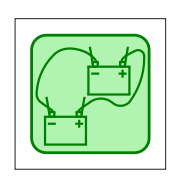

Starthilfe

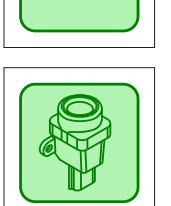

Massenträgheitsschalter

# <span id="page-29-0"></span>Kapitel 7 **Garantie**

Für den Fall, dass die CRS-Software nach Inbetriebnahme aufgrund eines Fabrikations- oder Materialfehlers nicht ordnungsgemäß funktioniert, hat der Lizenznehmer Anspruch auf Garantie, sofern der Fehler nicht durch eine unsachgemäße Nutzung der Software verursacht wurde.

Dieses Benutzerhandbuch ist ein integraler Bestandteil des Lizenzvertrags und der allgemeinen Geschäftsbedingungen von Moditech Rescue Solutions B.V. Für weitere Garantiebestimmungen beachten Sie bitte die allgemeinen Geschäftsbedingungen von Moditech Rescue Solutions B.V. sowie den Lizenzvertrag.

# <span id="page-30-0"></span>Kapitel 8 **Haftung**

Die Abbildungen und Daten im CRS wurden durch Zusammenstellung aus verlässlichen Quellen der Automobilindustrie gewonnen.

Moditech Rescue Solutions B.V. hat alle Anstrengungen unternommen, um dafür zu sorgen, dass diese Daten korrekt sind und den ausgewählten Fahrzeugmodellen entsprechen; es können jedoch Auswahlfehler, Produktionsänderungen, Fehler oder fehlende Elemente vorkommen.

Moditech Rescue Solutions B.V. übernimmt keinerlei Haftung und kann nicht für körperliche oder materielle Schäden oder Verluste infolge einer oder mehrerer der vorgenannten Ursachen haftbar gemacht werden.

Die Haftung von Moditech Rescue Solutions B.V. für Schäden beim Lizenznehmer beschränkt sich zu jeder Zeit, unabhängig von der Grundlage des Schadens, auf höchstens einen Betrag in Höhe der Lizenzgebühr, die vom Lizenznehmer aufgrund des Lizenzvertrags entrichtet wurde.

Die Haftung von Moditech Rescue Solutions B.V. für indirekte oder Folgeschäden wird ausgeschlossen.

Der Lizenznehmer kann für seinen Schaden im Sinne des vorstehenden Artikels nur dann einen Anspruch auf Schadensersatz geltend machen, wenn der Schaden durch eine zurechenbare Unzulänglichkeit oder ein rechtswidriges Handeln vonseiten von Moditech Rescue Solutions B.V. verursacht wurde und dieses nach ordnungsgemäßer Inverzugsetzung durch den Lizenznehmer die Unzulänglichkeit nicht innerhalb einer angemessenen Frist behoben hat.

Der Lizenznehmer hat bei der Anwendung der Software die in diesem Benutzerhandbuch enthaltenen Anweisungen zu befolgen. Eine von der Beschreibung im Benutzerhandbuch abweichende oder nicht in der korrekten Reihenfolge durchgeführte Verwendung kann niemals die Haftung von Moditech Rescue Solutions B.V. zur Folge haben.

Wenn die Software nicht auf die neueste Version aktualisiert wurde, schließt Moditech Rescue Solutions B.V. jegliche Haftung aus.

Jeglicher Anspruch des Lizenznehmers erlischt, wenn er nicht innerhalb eines Jahres nach redlichem Bekanntwerden der Ursache geltend gemacht wurde. Sämtliche Ansprüche des Lizenznehmers unterliegen der Gerichtsbarkeit des Gerichts in Alkmaar, Niederlande, und müssen dort eingereicht werden.

Know what's inside. Act with confidence. www.moditech.com

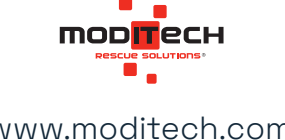